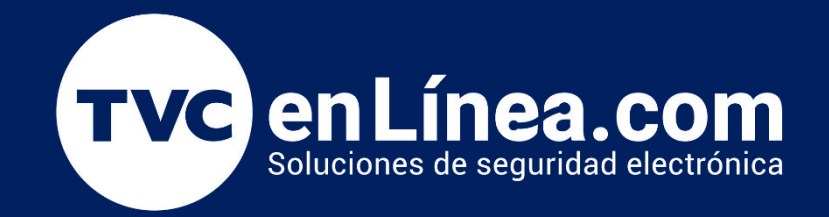

# Manual de configuración Solución hotelera BioSecurity 3.2

Configuración de Tarjetas Principales y **Cerraduras** 

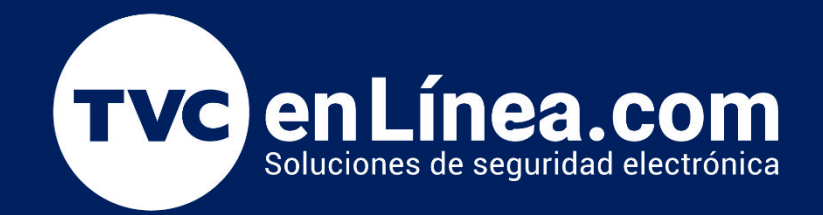

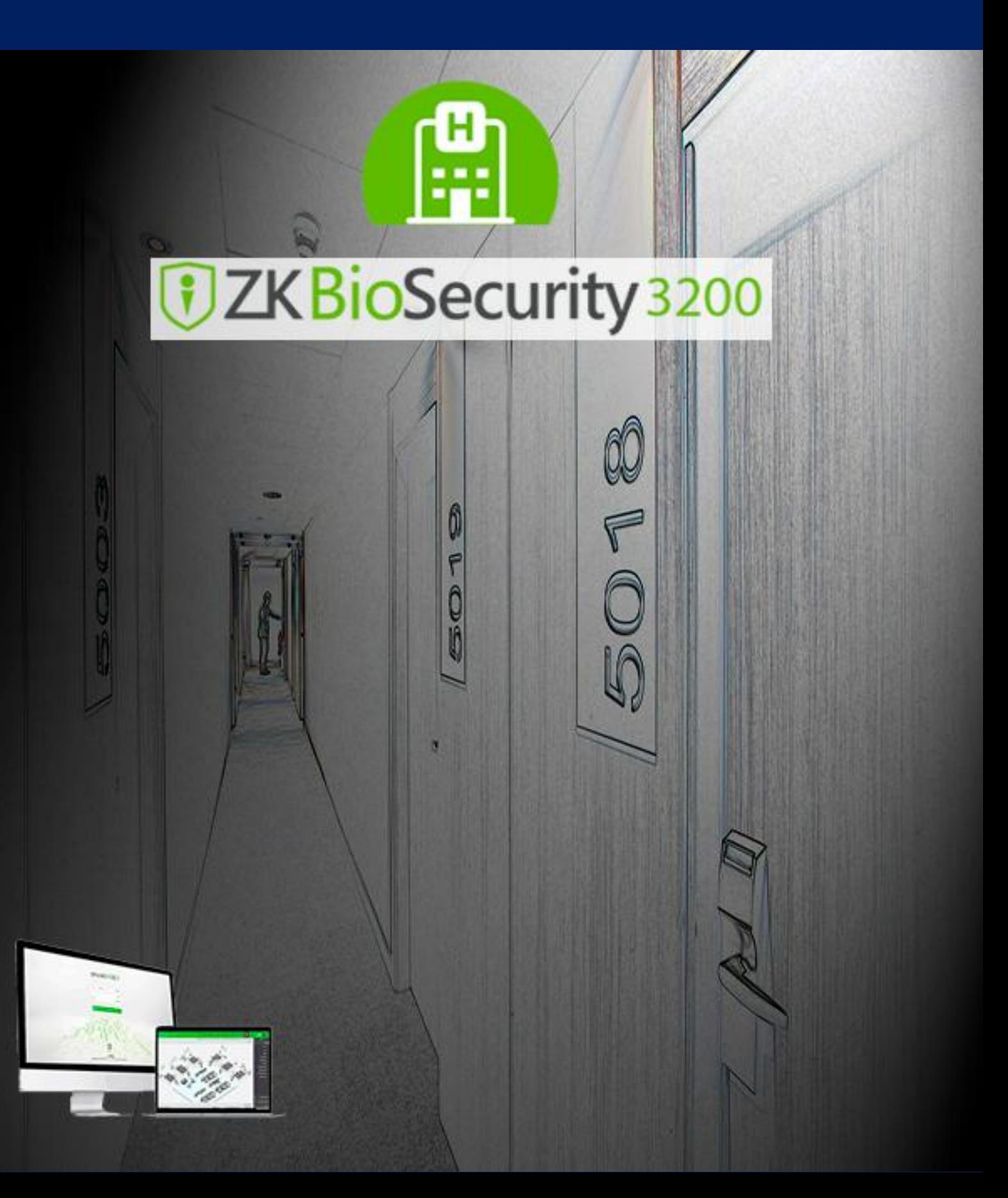

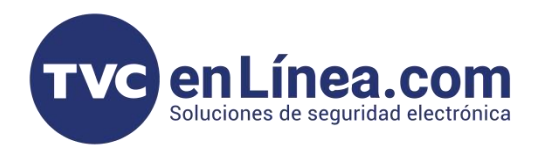

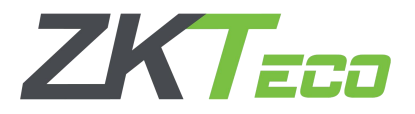

# Gestion de tarjetas

En este manual solo nos enfocaremos en la configuración de las tarjetas administradoras, con las cuales podremos configurar y asignar la configuración a las cerraduras.

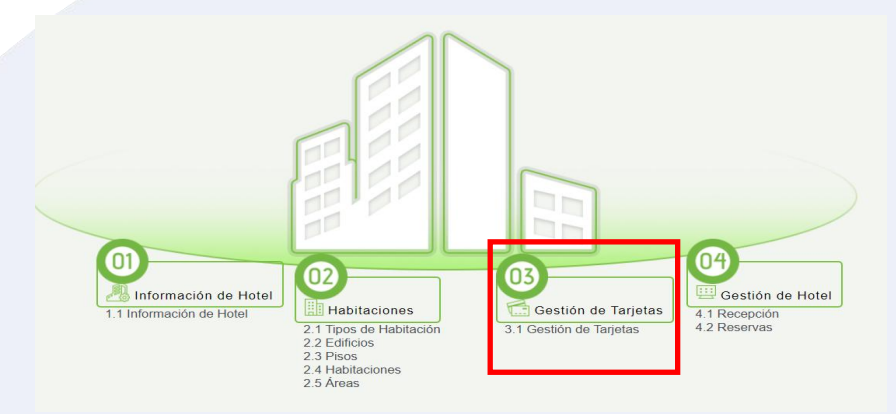

Pero primeramente configuraremos a los empleados del Hotel ya que cada tarjeta que se configure tiene que ser asignada a un empleado del hotel. Y para ello los empleados deben de registrarse en el apartado de personal del software.

# Configuración Empleados de Hotel

Para esta configuración nos diriguiremos al modulo de Personal del software BioSecurity donde daremos de alta a los empleados exclusivamente del hotel.

- Entramos al Modulo "Personal" del software
- Entramos al menú "Usuarios"

- En la parte de los Departamentos Veremos "hotel" (creado por default una vez activado el modulo de hotel en el software) y daremos click

- Daremos click en "Nuevo"

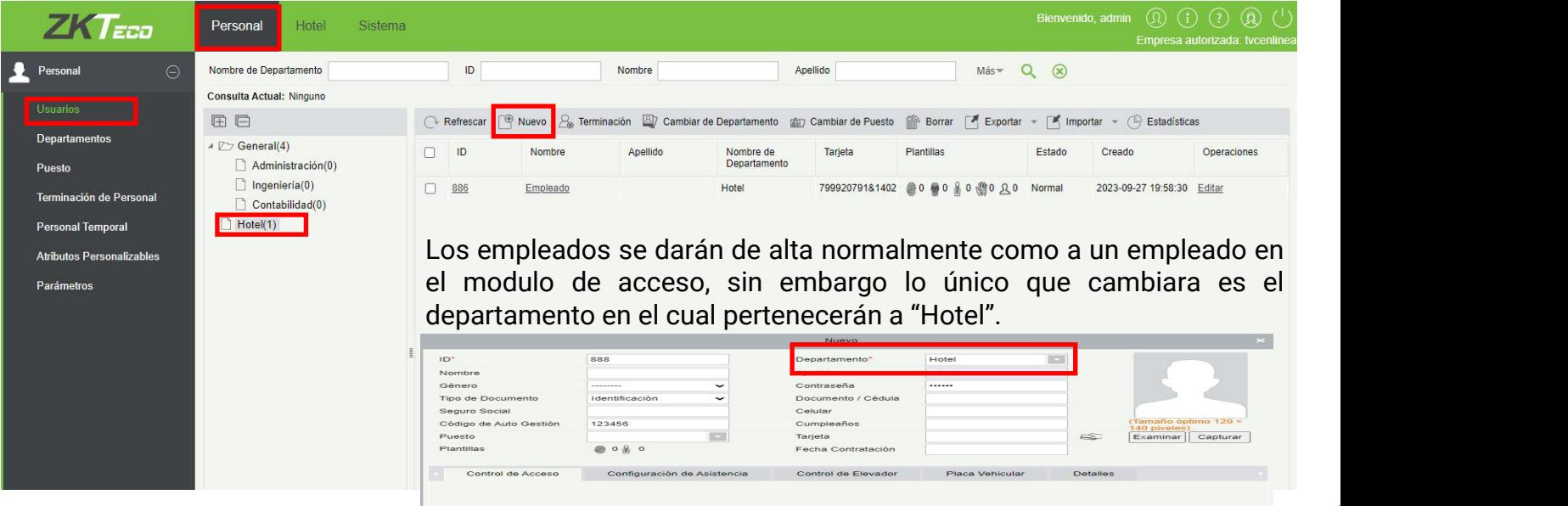

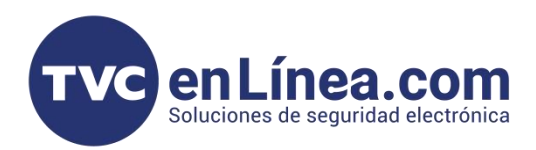

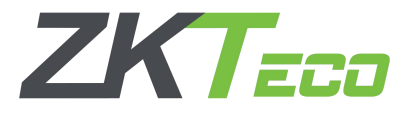

# Configuración "Gestion de Tarjetas"

Una vez configurados los empleados que serán responsables de las tarjetas, realizaremos el enrolamiento de las principales tarjetas de configuración. Estas son:

- 1. Tarjeta de Autorización
- 2. Tarjeta de Hora
- 3. Tarjeta de Nombre de Habitación
- 4. Tarjeta de Area (Solo si se configuran areas)

Recalcando que sin estas 4 tarjetas no sera posible poder configurar Ninguna cerradura del hotel.

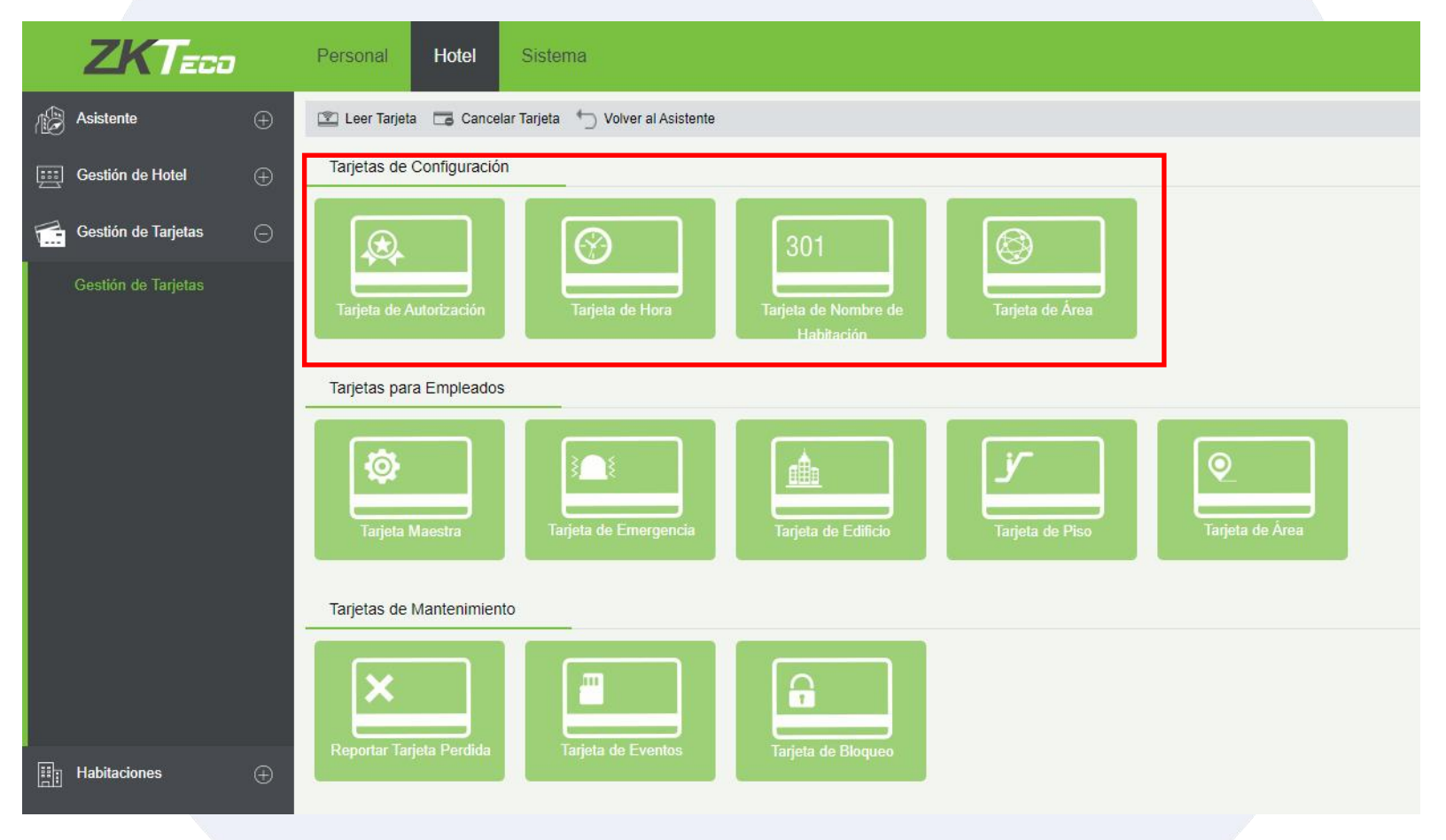

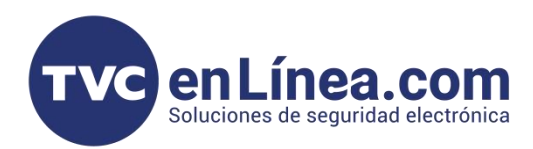

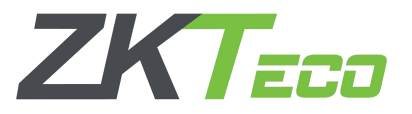

#### Configuración "Tarjeta de Autorización"

Esta tarjeta sera la responsable de configurar los datos de el Hotel en cada cerradura que se configure, de esta forma las configuraciones futuras que se realicen tendrán que ser configuraciones exclusivamente realizadas en el mismo software y con los mismos datos. Así se garantiza que no se pueda realizar alguna configuración desde otro software distinto. Para lo cual realizaremos los siguientes pasos:

- Click en Botonde "Tarjeta de Autorización"
- Abierta la ventana, escribir el "Nombre" del responsable a quien se le asignara la tarjeta (ya creado antes)
- Posteriormente seleccionar la "Vigencia de tarjeta"
- Como opción se puede configurar la alarma de puerta mantenida abierta

- Posteriormente y con ayuda del Enrolador USB escribiremos la tarjeta con el botón "Escribir Tarjeta" Y se escuchara un tono en el enrolador

- Presentar la tarjeta en cada una de las cerraduras a configurar (ya que es el mismo hotel para todas las cerraduras.

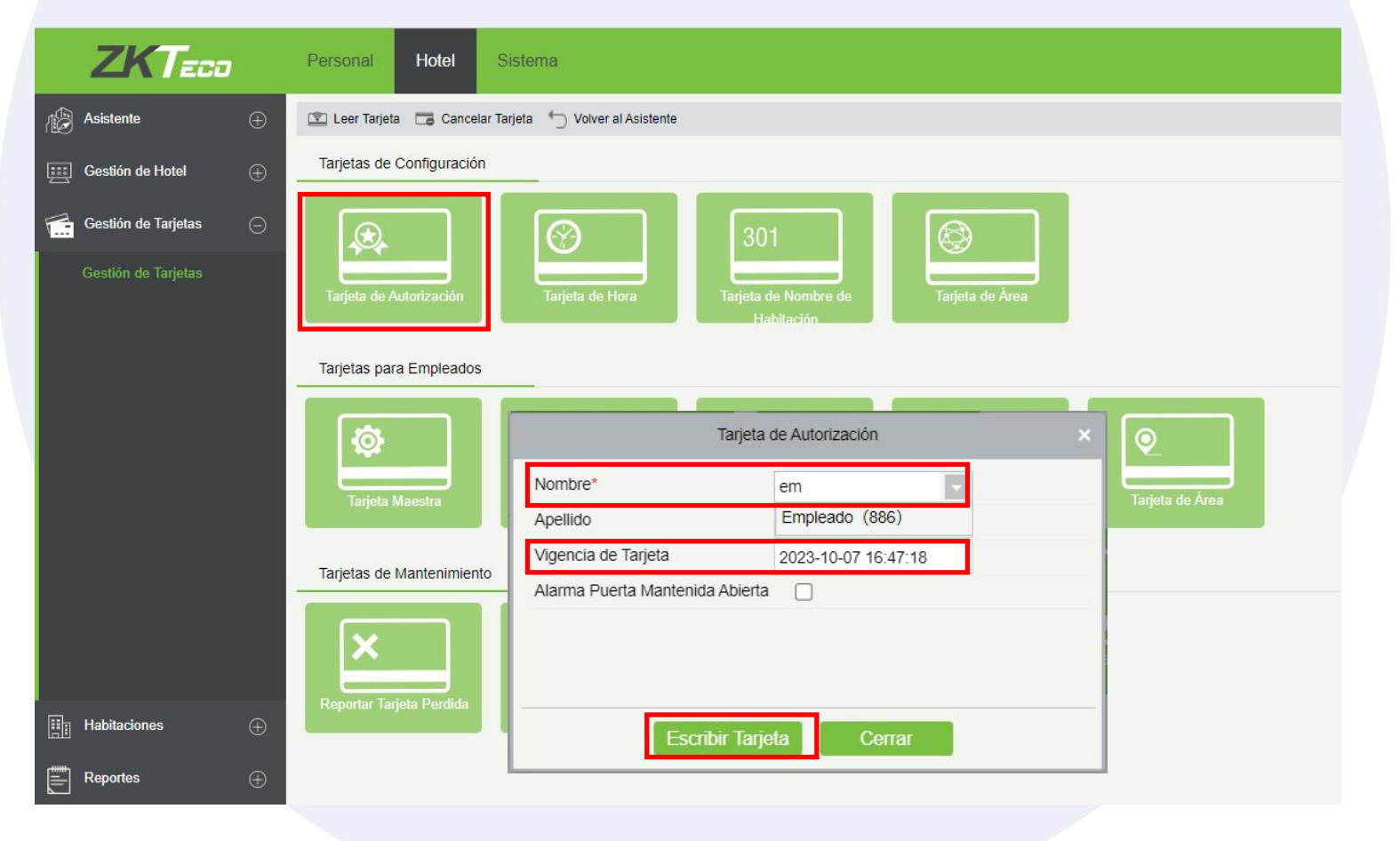

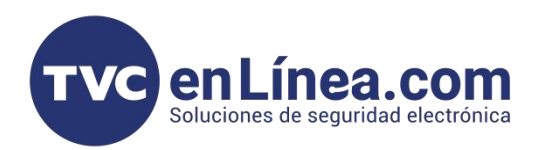

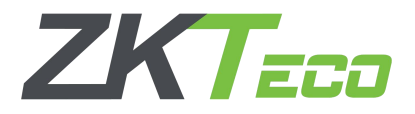

#### Configuración "Tarjeta de Hora"

Esta tarjeta sera la responsable de configurar la hora establecida en el software y sincronizarla con las lectoras una vez que se les presente a cada una de ellas. (la misma tarjeta puede ser utilizada para varias cerraduras)

- Click en Botonde "Tarjeta de Hora"
- Abierta la ventana, escribir el "Nombre" del responsable a quien se le asignara la tarjeta (ya creado antes)
- Posteriormente seleccionar la "Vigencia de tarjeta"

- Fijaremos el "Tiempo en cerradura" que queremos configurar. (por defecto se establece la hora y fecha de la maquina)

- Posteriormente y con ayuda del Enrolador USB escribiremos la tarjeta con el botón "Escribir Tarjeta" Y se escuchara un tono en el enrolador

- Presentar la tarjeta en cada una de las cerraduras a configurar (ya que es el mismo hotel para todas las cerraduras.

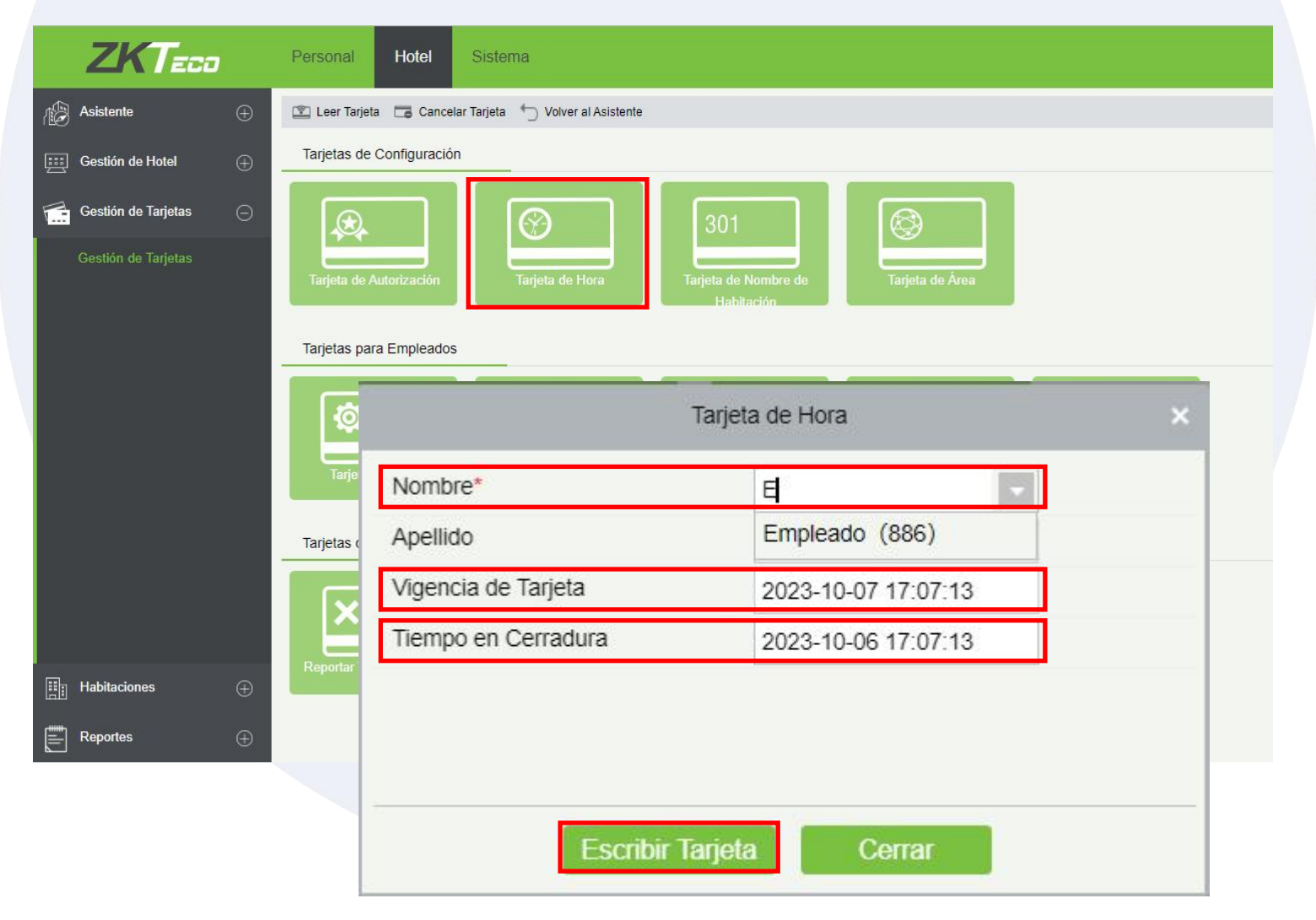

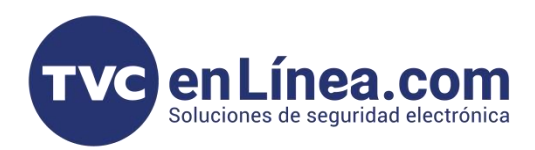

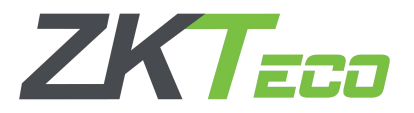

#### Configuración "Tarjeta de Habitación"

Esta tarjeta sera la responsable de configurar a cada cerradura el numero de habitación que le corresponde y su piso correspondiente.

- Click en Botonde "Tarjeta de Habitación"
- Abierta la ventana, escribir el "Nombre" del responsable a quien se le asignara la tarjeta (ya creado antes)
- Posteriormente seleccionar la "Vigencia de tarjeta"
- Seleccionamos el "Piso" correspondiente
- Seleccionamos la "Habitación" a configurar

- Posteriormente y con ayuda del Enrolador USB escribiremos la tarjeta con el botón "Escribir Tarjeta" Y se escuchara un tono en el enrolador

- Presentar la tarjeta en la cerradura correspondiente.

Es importante tener en claro que si pasamos la misma tarjeta en 2 cerraduras diferentes sin antes borrar la configuración de la tarjeta, ambas cerraduras adoptaran el mismo numero de habitación. Por lo que para poder enrolar distintas habitaciones con la misma tarjeta debemos "Cancelar" la información de la tarjeta y posteriormente volver a escribir la información en ella.

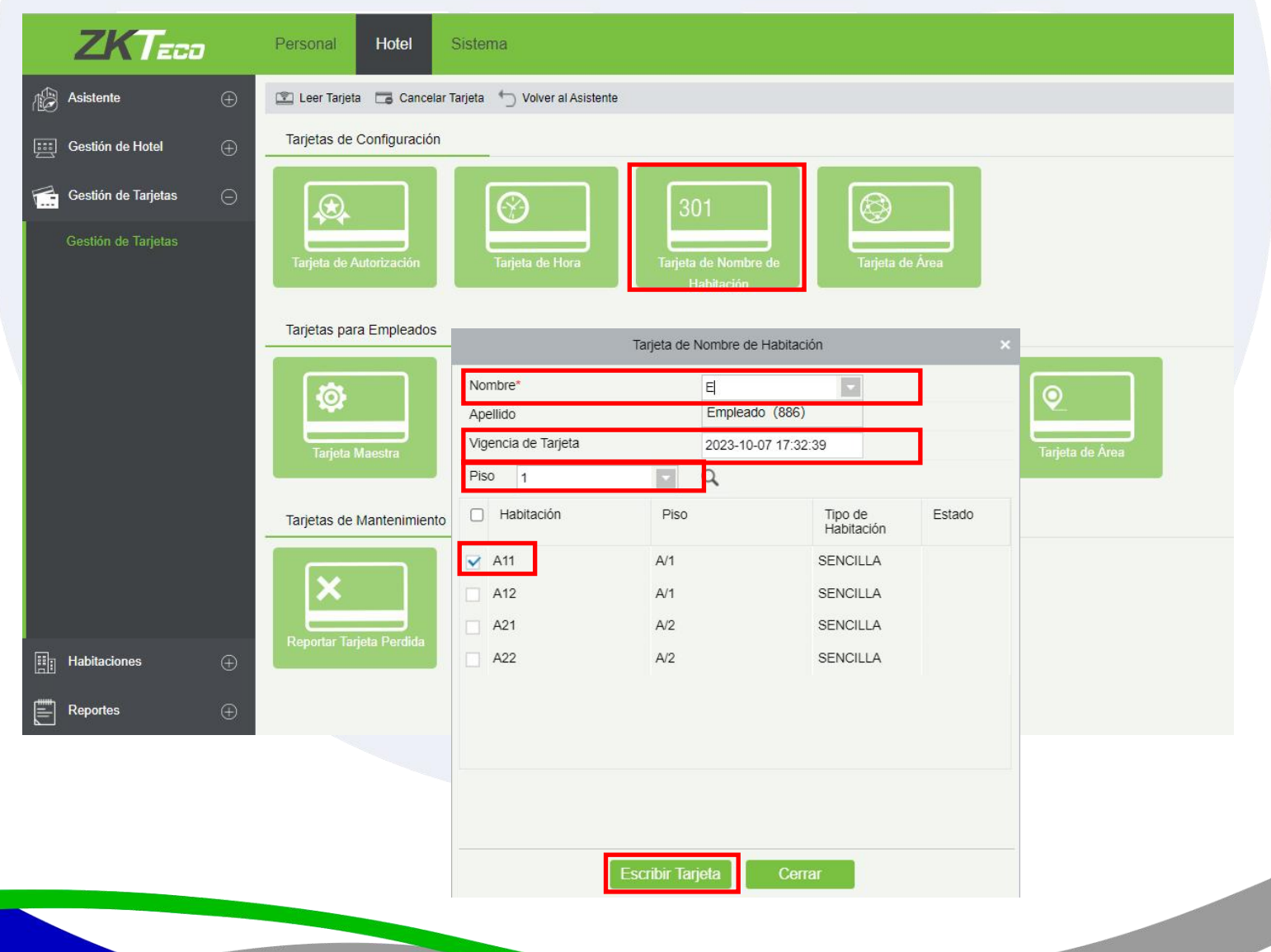

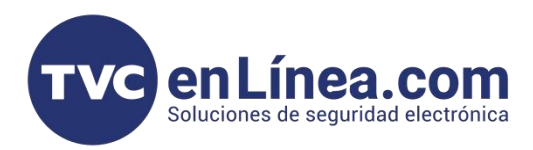

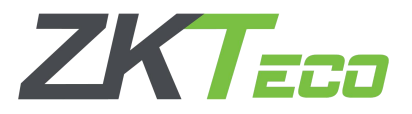

# Configuración "Cancelar Tarjeta"

Esta opción es como lo dice "Cancelar" los datos configurados en la tarjeta y sirve para que todos los datos configurados por el software en la tarjeta puedan borrarse y poder volver a utilizar la tarjeta para otra opción.

- Colocar la tarjeta deseada para borrar información sobre el enrolador de tarjetas
- Click en "Cancelar Tarjeta"
- Confirmar cancelacion "OK"

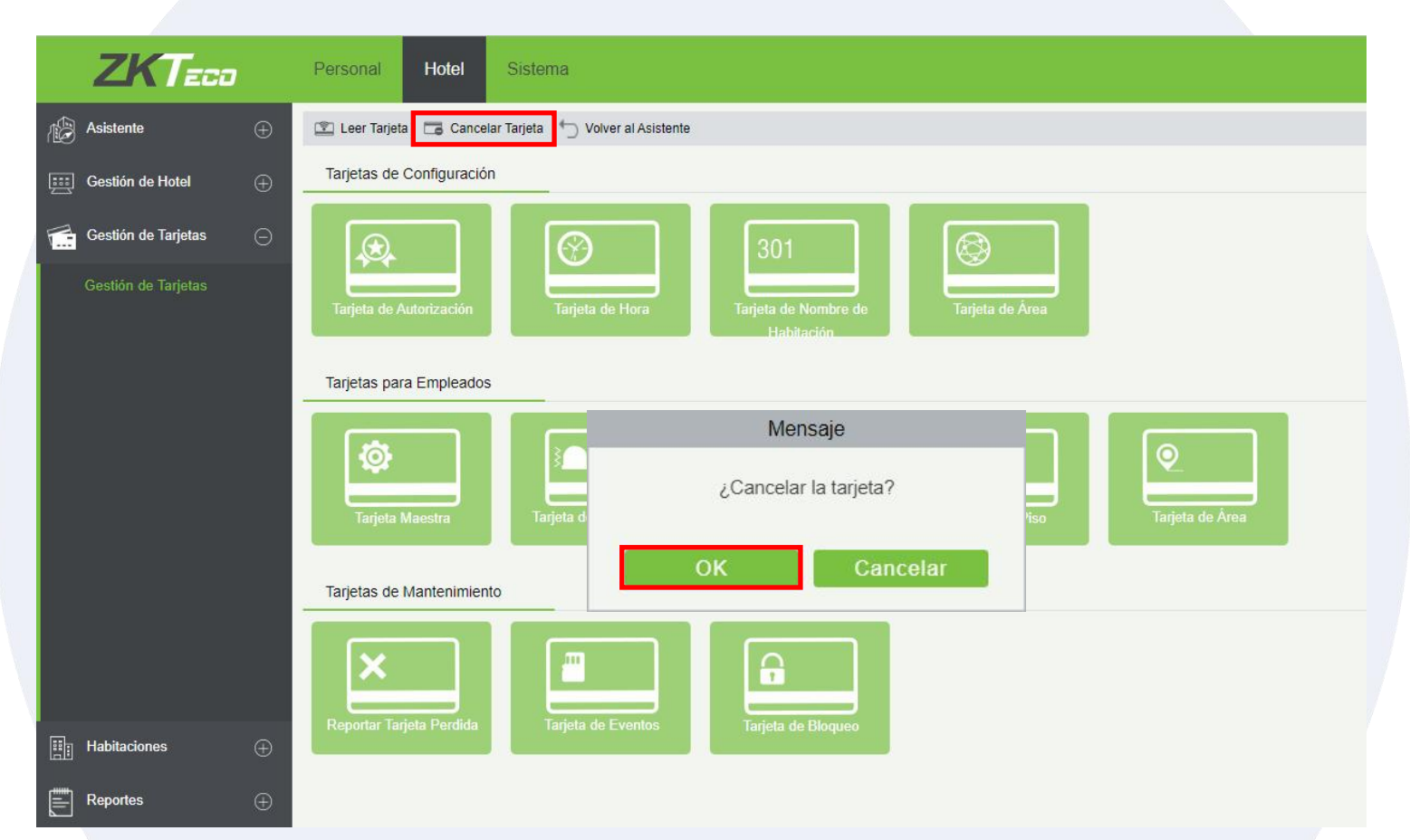

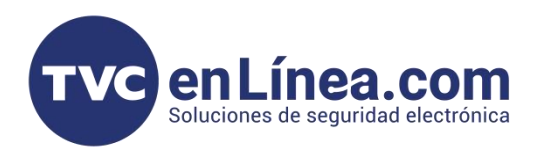

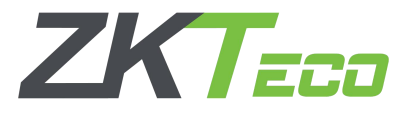

#### Configuración "Tarjeta de Area"

Esta tarjeta sera la responsable de configurar a cada cerradura un area al cual pertenece. De esta forma cuando se asigne una tarjeta de area a algun responsebla como limpieza o supervisor, este podra aperturar con una sola tarjeta diferentes cerraduras.

Click en Botonde "Tarjeta de Area"

- Abierta la ventana, escribir el "Nombre" del responsable a quien se le asignara la tarjeta (ya creado antes)

- Posteriormente seleccionar la "Vigencia de tarjeta"

- Seleccionamos el "Area" ya configurada y con un click en el botón de "Flecha derecha" asignamos (para que pase al lado derecho de la ventana)

- Posteriormente y con ayuda del Enrolador USB escribiremos la tarjeta con el botón "Escribir Tarjeta" Y se escuchara un tono en el enrolador

- Presentar la tarjeta en la cerradura correspondiente.

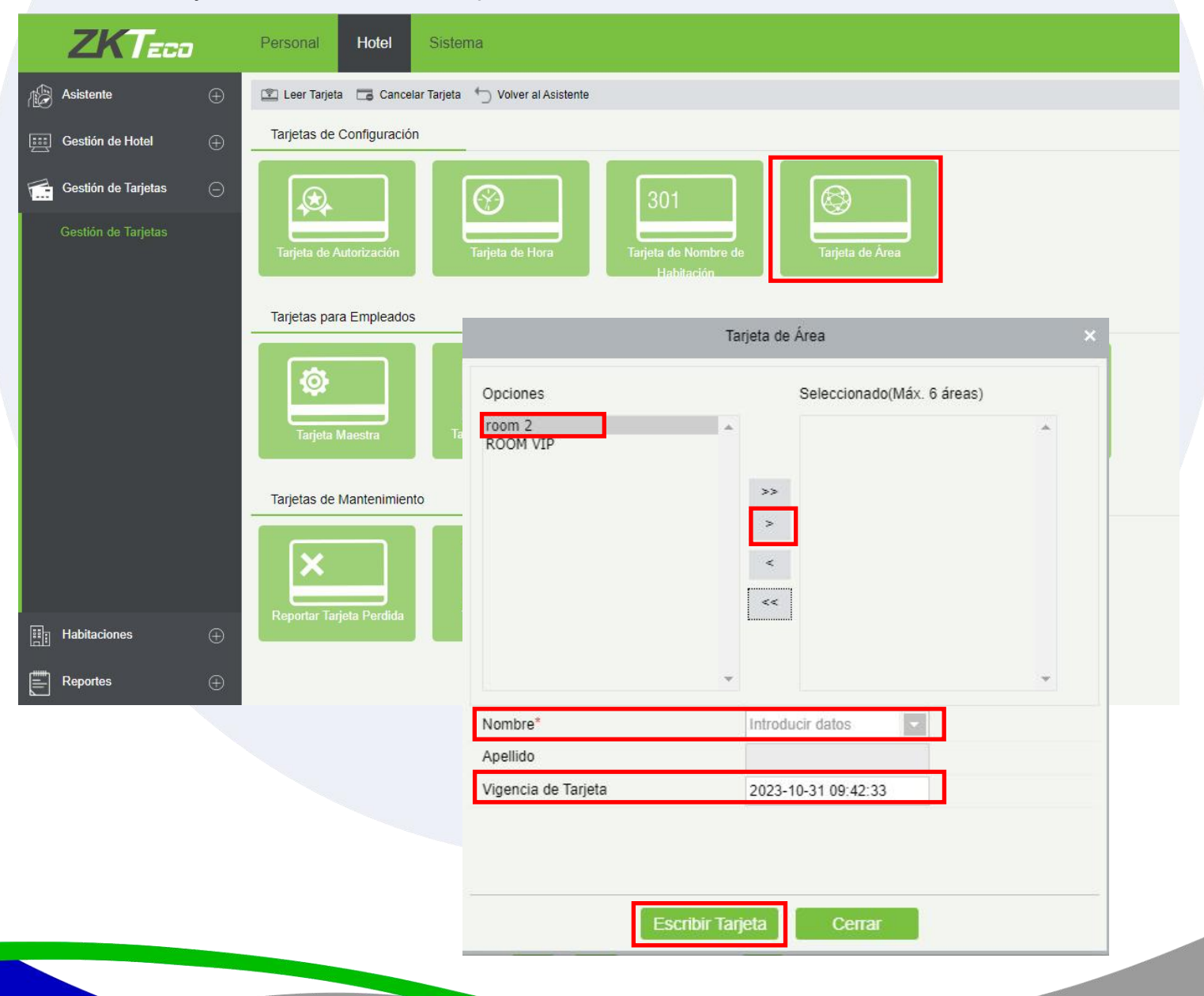